# Guía registro ORCID

Esta guía contiene los pasos a seguir para poder obtener el identificador de investigador ORCID y vincularlo con las publicaciones de revistas indexadas WoS o Scopus.

## Primero: registro en ORCID

1. Ingresar en la plataforma ORCID en el link<https://orcid.org/register> y completar los tres pasos del registro

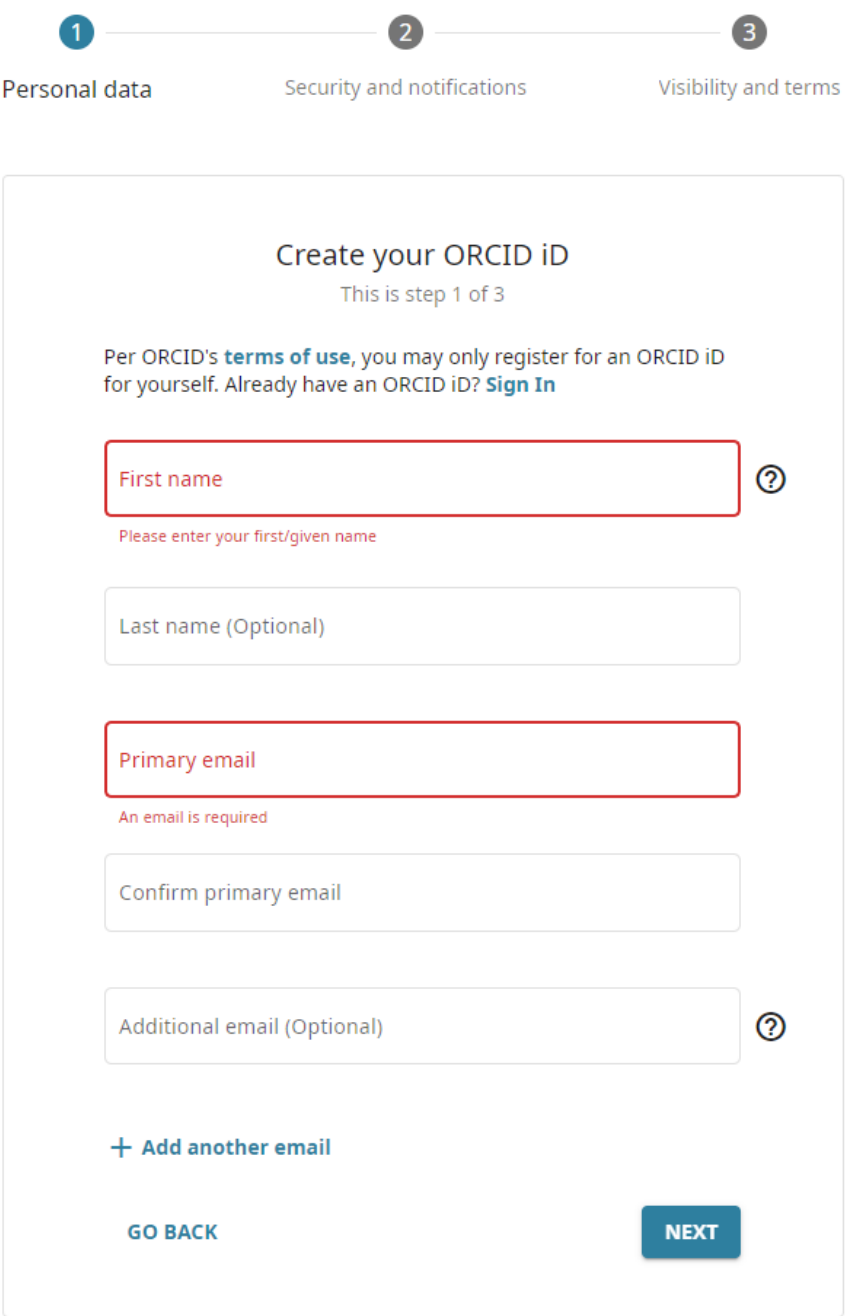

Información relevante:

- Se sugiere registrar el corre[o usario@uc.cl](mailto:usario@uc.cl)
- En el campo "Empleo" incluir como Organización a la Pontificia Universidad Católica de Chile

## Segundo: vincular con WoS

La indexación de revistas conocida anteriormente como ISI ahora se denomina *Web of Science* o WoS, y es un servicio suministrado por la empresa *Clarivate Analytics*. *ResearcherID* es el identificador que utiliza WoS para los investigadores.

Los siguientes son los pasos a seguir para tener un código en *ResearcherID* de WoS y luego vincular con ORCID:

- 1. Ingresar a la plataforma *Clarivate* en el link [https://clarivate.com/products/scientific-and](https://clarivate.com/products/scientific-and-academic-research/research-discovery-and-workflow-solutions/researcher-profiles/)[academic-research/research-discovery-and-workflow-solutions/researcher-profiles/](https://clarivate.com/products/scientific-and-academic-research/research-discovery-and-workflow-solutions/researcher-profiles/)
- 2. Hacer click en el botón *Create or manage your profile*

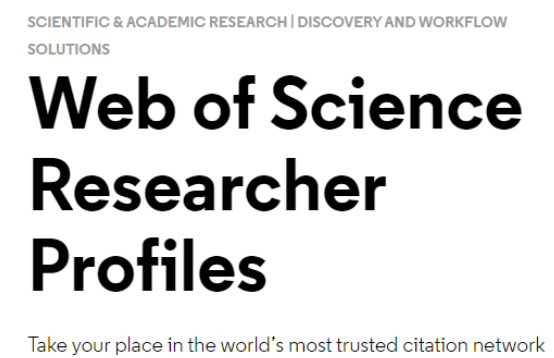

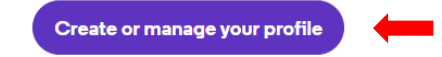

3. Si no tiene cuenta en *Clarivate Web of Science* hacer click en el botón Registrarse (*Register* en la versión en inglés).

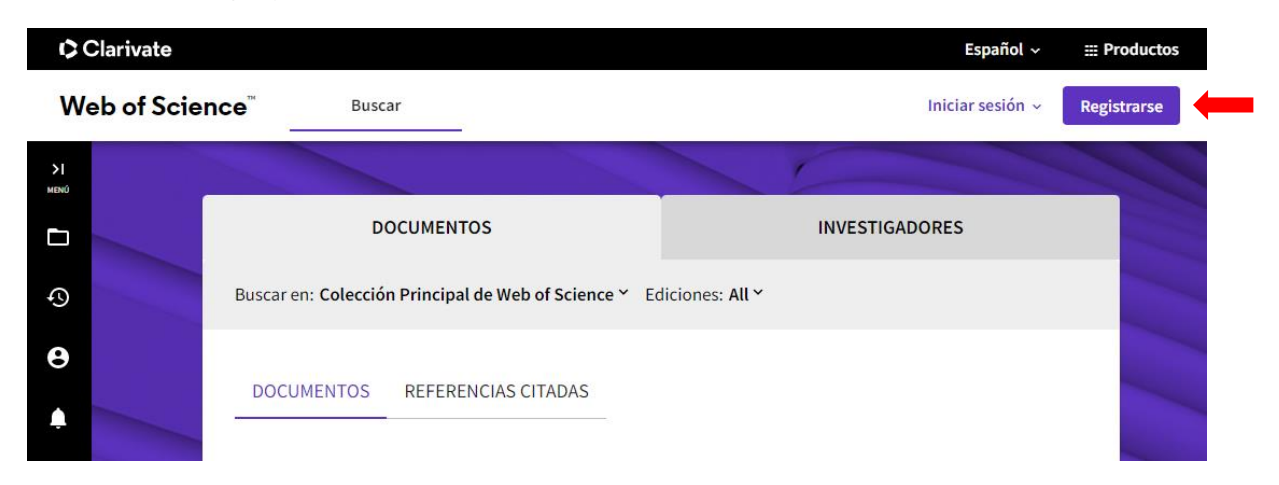

4. Completar los datos solicitados para el registro

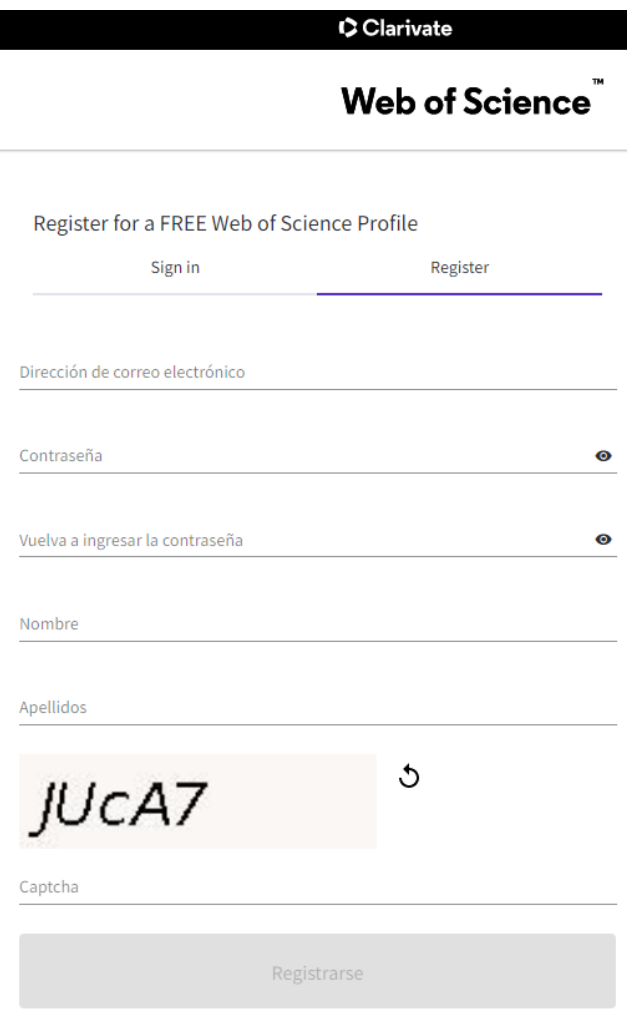

5. Una vez registrado, o si ya tiene cuenta en Clarivate Web of Science, en el menú lateral izquierdo hacer clic en la opción Perfil de Investigador (*Researcher Profile* en la versión en inglés).

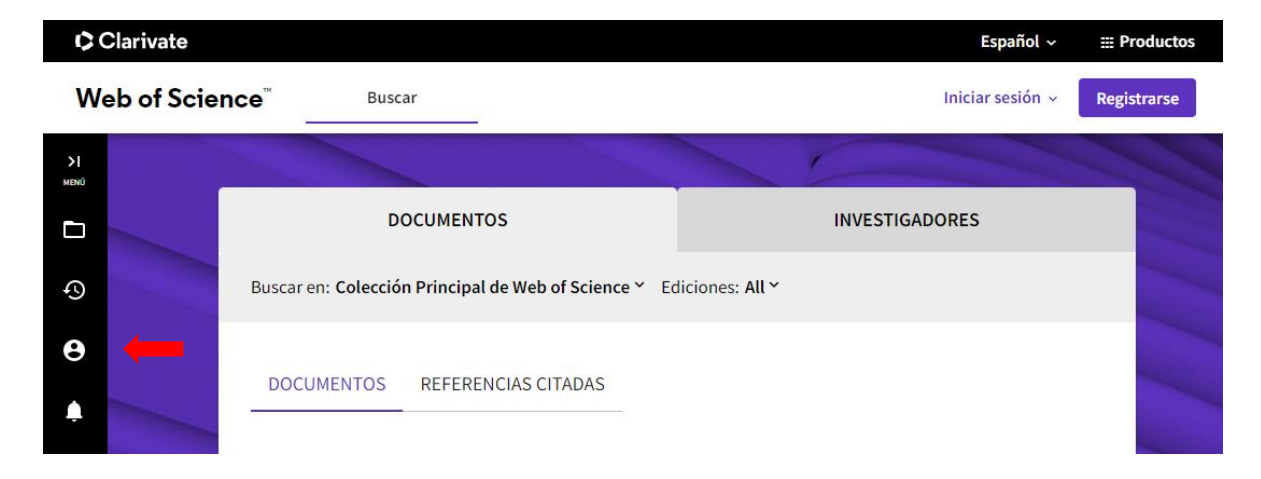

6. El sistema buscará publicaciones que proponer y aparecerán propuestas que tendrá que aceptar o rechazar según corresponda. Al menos debe tener una publicación para generar el identificador, que aparecerá automáticamente a continuación del siguiente icono:

# Web of Science ResearcherID:

7. Una vez registrado, en el menú desplegable que aparece en el nombre de usuario ir a la opción de Configuración, y luego en el menú izquierdo hacer clic en la opción de Ajuste de cuenta

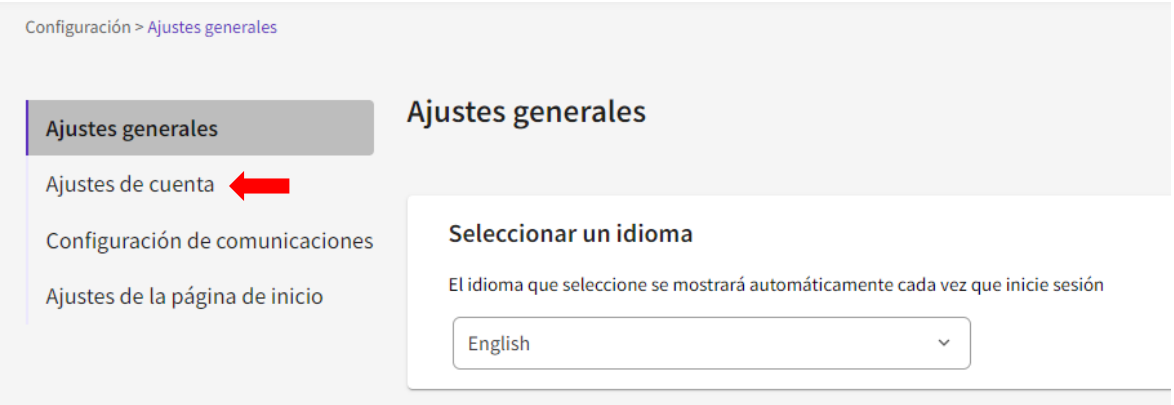

Aparecerá un menú en inglés donde se debe hacer clic en la opción *Connected accounts* y luego buscar el botón conectar con ORCID, para finalmente hacer clic en el botón de Autorizar acceso.

# Account sign in & security

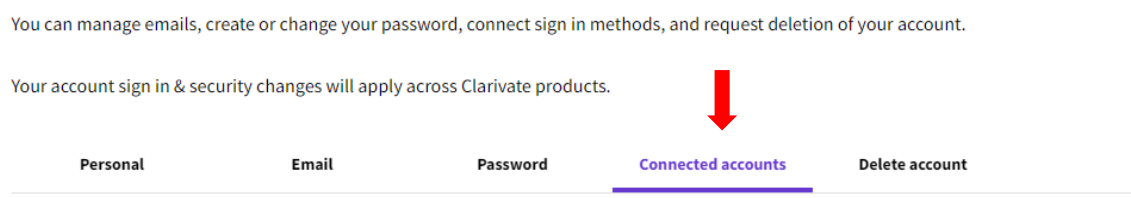

Connected accounts provide flexibility in sign in options. We do not post back information to your social accounts. If you remove a connected account, your email address will not be automatically removed. You can remove the email address from the Emails tab.

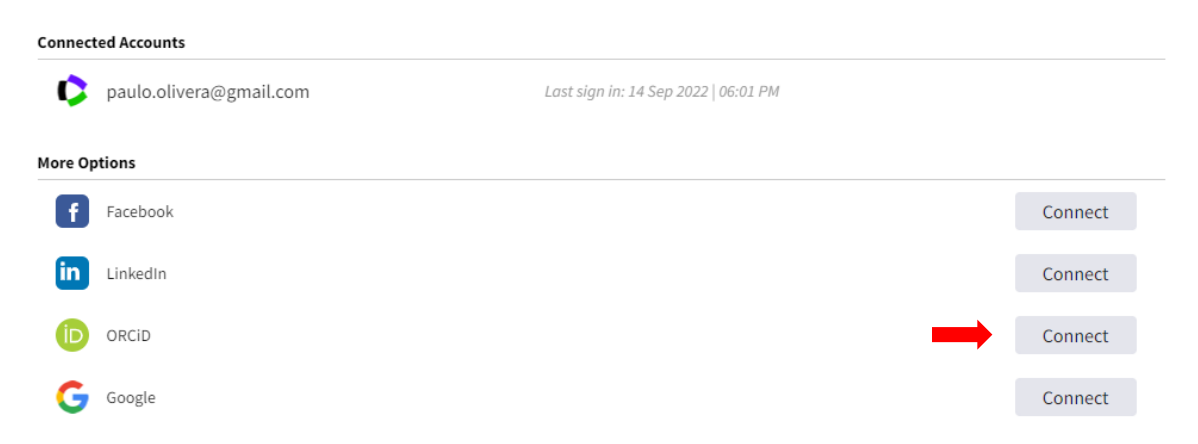

## Tercero: vincular con Scopus

El *Author Identifier* se trata de un número que identifica de manera única a un autor agrupando todas sus variantes de firma y todas sus publicaciones indexadas en la base de datos Scopus.

Los siguientes son los pasos a seguir para obtener un *Author ID* de Scopus y luego vincular con ORCID:

1. Ingresar a la plataforma *Scopus* en el link <https://www.scopus.com/search/form.uri?display=authorLookup#author>

El *Scopus Author ID* es creado automáticamente por un algoritmo que extrae los metadatos de las publicaciones en el momento que un autor tiene dos o más documentos indexados en Scopus.

2. Para conocer el **Author ID** se deber hacer una búsqueda por autor introduciendo los apellidos y nombre.

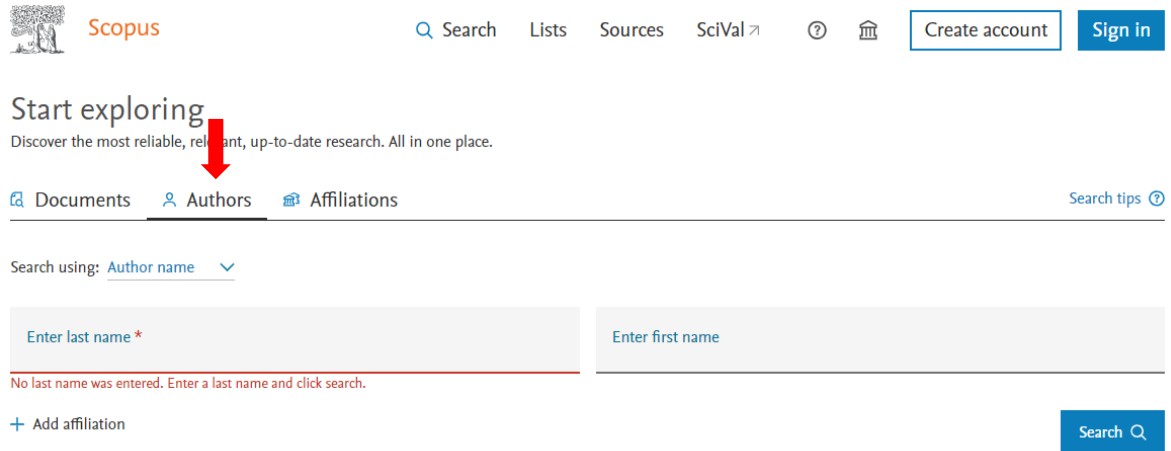

Luego hacer click sobre el nombre del autor en la lista de resultados y acceder a su perfil en donde se puede comprobar el Scopus Author ID que aparecerá al lado del icono <mark>SC</mark>

3. Si tiene ORCID puede vincular en el ícono **D** Connect to ORCID Donde se solicitará el código ORCID y clave de acceso.

## Paso 4: vincular con Repositorio UC

Los siguientes son los pasos para vincular ORCID con el Repositorio UC:

- 1. Ingresar a Biblioteca UC en el link[: https://servicios.bibliotecas.uc.cl/orcid/prod/index.php](https://servicios.bibliotecas.uc.cl/orcid/prod/index.php)
- 2. Hacer clic en el botón "¿Ya tiene ORCID?" y aceptar la vinculación con el Repositorio UC

#### Crear y vincular perfil ORCID con el Repositorio UC

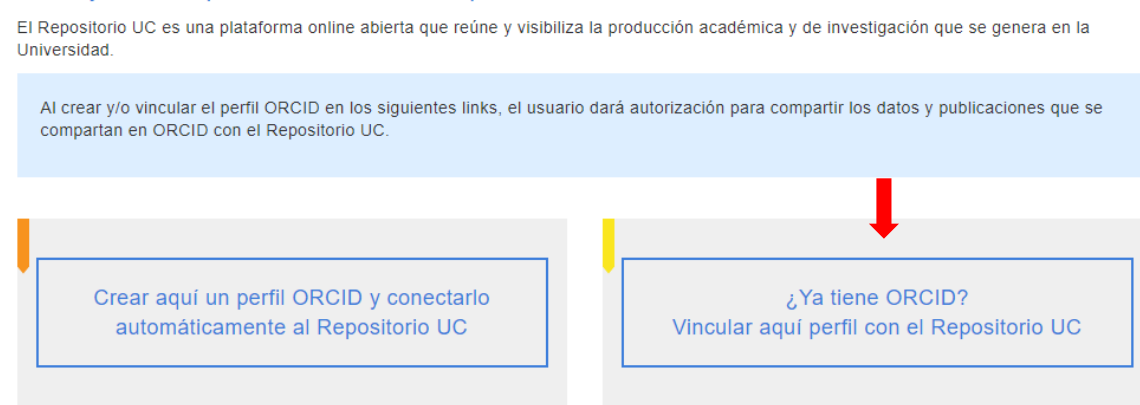

## Consultas

Si tiene consultas sobre estos pasos, puede escribir a [didemuc@uc.cl](mailto:didemuc@uc.cl)